# Permissions management st

Define the Process management steps

- [Sta](#page-1-0)rt
- [Grant appr](#page-6-0)oval
- [Apply chan](#page-11-0)ges
- [Script ac](#page-13-0)tion
- [Ma](#page-16-0)il
- [For](#page-18-0)k
- [Jo](#page-21-0)in
- [En](#page-24-0)d

## <span id="page-1-0"></span>**Start**

## Definition

That is the first step of the workflow. At that step, you could define the fields you want to show when the end users will go to make a request.

## Steps Tabs

### Task details

In this tab you could configure next parameters:

- **Task name**: identified name for the task that will be created when the workflow is requested.
- **Permission request screen type**: this allows you to select how the permissions will be displayed on the screen. There are two available options:
	- **List of permissions**: this option needs to configure a user selector on the fields tab. When end-users request a process, first of all, they will select the user and the permissions, and then the permissions, the list of available permissions depends on the selected user.
	- **Self service request**: if you select the self-service request, it will not be mandatory to configure the user selector on the fields tab. That option can be configured to request permission for your own user, or to third users configuring the user selector. When end-users request a process, the available permissions will be displayed to select from the information system for the roles defined. When you select one or more roles, those will be added to the shopping cart to make the request.
- **Role selection filter**: this allows you to define a Script that returns the available roles to select. At the script window, you could find information about the available context variables.
- **Application selection filter**: this allows you to define a Script that returns the available applications to select. At the script window, you could find information about the available context variables.

### Fields

In this tab, you could choose what fields the process form will show to the end users. You can choose these fields from all identity attributes, and from the attributes defined for the workflow on the Attributes Tab.

By default, only the Permissions field will be shown. That field is defined on the attributes tab. You can choose the fields you want to show when the end-users, add new fields, and delete the fields that do not need to generate a task. Also, you can sort the fields, you only need to drag and drop on the Order column.

For each field, you may indicate if it is a readOnly field, and you may add a Validation script and Visibility script. The validation script allows you to define rules, the field has to comply with these rules. The visibility script allows you to define the rules to show or hide a field.

#### Validation examples

```
if (value == null || value.equals(""))
  throw new Exception("The userName is mandatory");
else 
  return true;
```
It is also allowed in the following manner:

```
if (value == null || value.equals(""))
  return ("The userName is mandatory");
else 
  return true;
```
Validate that a certain field is not repeated:

```
userList = serviceLocator.getUserService().findUserByJsonQuery("attributes.field XX eq \"" + value +"\"");
if (!userList.isEmpty() {
  return "the field field_XX is associated to another user";
}
return true;
```
#### Visibility example

```
user = serviceLocator.getUserService().getCurrentUser();
if ("admin".equals(user.userName)) 
  return false;
```
### Triggers

On the trigger tab, you could define different triggers using custom sc launched with the events you will define.

- onLoadyou can use that trigger to perform some actions before the step.
- on PrepareTransitivonu can use that trigger to perform some actions execution of the step and before starting a transition to another st
- onChangeyou can use that trigger to perform some actions when the attribute is changed. You could choose the field from a list.

#### Example

1. Calculate the email when firstName or lastName changes and depen

You can find more informa**S**ibandbodut SerWindownjaGviahub.

#### 2. Load the user data into the form.

```
task.getVariables().put("action", "M");
```
### Incoming transitions

This process type does not have task details for the start step.

### Outgoing transitions

The Outcoming transition tab displays the next steps where the flow can go from the current step. When you create a process from a template or from scratch default outcoming transitions are defined. It is allowed to customize the default setup, add new transitions, or delete transitions.

- **From**: current step.
- **Incoming transition**: name of the transition.
- **To**: the next step, where the flow goes.
- **Action**: allows creating a custom script to perform specific actions.

When you create an outcoming transition, Soffid creates the proper incoming transition.

#### Example

return true;

Validation of mandatory fields:

```
a = executionContext.getVariable("firstName");
if (a == null || "".equals(a.trim()) throw new Exception("First name is mandatory");
a = executionContext.getVariable("lastName");
if (a == null || "".equals(a.trim()) throw new Exception("Last name is mandatory");
a = executionContext.getVariable("primaryGroup");
if (a == null || "".equals(a.trim()) throw new Exception("Primery group is mandatory");
```
To request the process is only allowed for Internal users:

userSelector = executionContext.getVariable("userSelector");

user = serviceLocator.getUserService().findUserByUserName(userSelector);

if (user.userType.equals("I") || user.userType.equals("S")) {

[throw new Exception ("To request the process is only allowed for Internal users");

}

## <span id="page-6-0"></span>Grant approval

## Description

This step is used to define the custom form that will be used by the use reject the generated task. To configure that step will be necessary to be shown to the users, and the actions that these users could perform.

## Steps Tabs

### Task details

- . Task nameidentified name for the task that will be created.
- . Permission request screen all pows selecting the type of screen for permission request screen for request.
	- List of permissions
	- $\circ$  Display approval pendimat is the default option. When you select all the approval pending will be shown to the end user.
	- Display all
	- Display approved
	- Display denied
- Actor(s) expressionite an expression to identify the actor dependin requested role. One can use EL expressions based on role and app instance: SOFFID\_MANAGER/\${primaryGroup}
- Assignment script ternatively, write a Beanshell script to return the on the process variables. For instance: return primaryGroup.attributes
- Approve from emacihecked it to allow you to send a mail to approve If you check that option (selected value Yes), you need to fill in th and deny the task, those have to match with the outgoing transitior step.
	- Approval transition: has to match with an outgoing transition.
	- Denial transition: has to match with an outgoing transition.

To send mail, you will need to configure mail server paramSeotfefied. You [parameters](https://bookstack.soffid.com/books/soffid-3-reference-guide/page/soffid-parameters) pagremore information.

#### [Example Assignment script](https://bookstack.soffid.com/uploads/images/gallery/2021-06/image-1624346845355.png)

If a user belongs to the primary group "World", the manager of that gr approve or deny the request. If the primary group is another, the pers to approve or deny will be the manager of the parent group of that gro group, the request will be sent to the admin user.

```
primaryGroup = executionContext.getVariable("primaryGroup");
```

```
TTreturn manager;
     }
   }
} else {
	return "admin";
}
```
## Fields

In this tab, you could choose what fields the process form will show to the end users. You can choose these fields from all identity attributes, and from the attributes defined for the workflow on the Attributes Tab. By default, all the identity attributes will be shown. You can choose the fields you want to show, add new fields, and delete the fields that do not need to generate a task. Also, you can sort the fields, you only need to drag and drop on the Order column.

For each field, you may indicate if it is a readOnly field, and you may add a Validation script and Visibility script. The validation script allows you to define rules, the field has to comply with these rules. The visibility script allows you to define the rules to show or hide a field.

#### Example

```
if (value == null || value.equals(""))
  return ("The user is mandatory");
else 
  return true;
```
### Incoming transitions

The Incoming transitions tab displays the previous steps where the flow comes from. When you create a process from a template or from scratch default incoming transitions are defined. It is allowed to customize the default setup, add new transitions, or delete transitions.

- **From**: the previous step, where the flow comes. Allows you to select where the workflow comes from.
- **Incoming transition**: brief name to identify the transition. That is the name of the action the form will show to the final user.
- **To**: current step.
- **Action**: allows creating a custom script to perform specific actions.

When you create an incoming transition, Soffid creates the proper outcoming transition.

#### Example

```
a = executionContext.getVariable("firstName");
if (a == null || "".equals(a.trim()) throw new Exception("First name is mandatory");
a = executionContext.getVariable("lastName");
if (a == null || "".equals(a.trim()) throw new Exception("Last name is mandatory");
a = executionContext.getVariable("primaryGroup");
if (a == null || "".equals(a.trim()) throw new Exception("Primery group is mandatory");
```
return true;

To request the process is only allowed for Internal users:

```
userSelector = executionContext.getVariable("userSelector");
user = serviceLocator.getUserService().findUserByUserName(userSelector);
if (user.userType.equals("I") || user.userType.equals("S")) {
[throw new Exception ("To request the process is only allowed for Internal users");
}
```
## Outgoing transitions

The Outcoming transition tab displays the next steps where the flow can go from the current step. When you create a process from a template or from scratch default outcoming transitions are defined. It is allowed to customize the default setup, add new transitions, or delete transitions.

- **From**: current step.
- **Incoming transition**: name of the transition.
- **To**: the next step, where the flow goes.
- **Action**: allows creating a custom script to perform specific actions.

When you create an outcoming transition, Soffid creates the proper incoming transition.

#### Example

To scroll through the list of values to perform some operations.

```
grants = executionContext.getVariable("grants");
for (roleRequestInfo:grants) {
 // TO-DO
}
```
## <span id="page-11-0"></span>Apply changes

## Definition

This step is used to apply the identity changes to the Soffid repository.

## Steps Tabs

### Task details

- **Apply users changes**: check it (select the Yes option) to make changes to users on the Soffid repository.
- **Apply entitlements**: check it (select the Yes option) to make changes to permissions on the Soffid repository.

## Incoming transitions

The Incoming transitions tab displays the previous steps where the flow comes from. When you create a process from a template or from scratch default incoming transitions are defined. It is allowed to customize the default setup, add new transitions, or delete transitions.

- **From**: the previous step, where the flow comes. Allows you to select where the workflow comes from.
- **Incoming transition**: brief name to identify the transition. That is the name of the action the form will show to the final user.
- **To**: current step.
- **Action**: allows creating a custom script to perform specific actions.

When you create an incoming transition, Soffid creates the proper outcoming transition.

#### Example

Scroll through the list of values to perform some operations.

```
grants = executionContext.getVariable("grants");
for (roleRequestInfo:grants) {
  // TO-DO
}
```
### Outgoing transitions

The Outcoming transition tab displays the next steps where the flow can go from the current step. When you create a process from a template or from scratch default outcoming transitions are defined. It is allowed to customize the default setup, add new transitions, or delete transitions.

- **From**: current step.
- **Incoming transition**: name of the transition.
- **To**: the next step, where the flow goes.
- **Action**: allows creating a custom script to perform specific actions.

When you create an outcoming transition, Soffid creates the proper incoming transition.

#### Example

If the user's country is Spain, it will delete all the groups to which the user belongs:

```
userName = executionContext.getVariable("userName");
user = serviceLocator.getUserService().findUserByUserName(userName);
country = user.getAttributes().get("country");
groups = serviceLocator.getGroupService().findUsersGroupByUserName(userName);
if (country.equals("ES")) {
	for (groupUser: groups) {
		serviceLocator.getGroupService().removeGroupFormUser(userName, groupUser.group);
\Box}
```
## <span id="page-13-0"></span>Script action

## Definition

This step is used to define a custom script that will be executed

## Steps Tabs

## Task details

All the process types have the same Task details for the Custom step:

**Script**: allows you to define a Script this step allows you to add a script to be executed.

#### Example

```
comments = executionContext.getToken().getComments();
selector = executionContext.getVariable("userSelector");
if (selector == null || selector.equals("")) {
   return ("The userName is mandatory");
}
user = serviceLocator.getUserService().findUserByUserName(selector);
if (user != null) {
  subject = "Soffid - Notification";
  message = "Automated mail sent ..............";
 if (comments != null && !comments.isEmpty()) {
   for (comment : comments) {
    message += comment.message;
   }
  }
  serviceLocator.getUserService().sendHtmlMailToActors(new String[]{user.userName}, subject, message);
}
```
## Incoming transitions

The Incoming transitions tab displays the previous steps where the flow comes from. When you create a process from a template or from scratch default incoming transitions are defined. It is allowed to customize the default setup, add new transitions, or delete transitions.

- **From**: the previous step, where the flow comes. Allows you to select where the workflow comes from.
- **Incoming transition**: brief name to identify the transition. That is the name of the action the form will show to the final user.
- **To**: current step.
- **Action**: allows creating a custom script to perform specific actions.

When you create an incoming transition, Soffid creates the proper outcoming transition.

#### Example

Scroll through the list of roles and the list of grant hierarchies to execute some actions.

```
userName = executionContext.getVariable("userName");
roleList = serviceLocator.getApplicationService().findRolesByUserName(userName);
for (role:roleList) {
 //TO-DO
}
user = serviceLocator.getUserService().findUserByUserName(userName);
roleGrantList = serviceLocator.getApplicationService().findRoleGrantHierarchyByUser(user.id);
for (roleGrant:roleGrantList) {
  //TO-DO
}
```
### Outgoing transitions

The Outcoming transition tab displays the next steps where the flow can go from the current step. When you create a process from a template or from scratch default outcoming transitions are defined. It is allowed to customize the default setup, add new transitions, or delete transitions.

- **From**: current step.
- **Incoming transition**: name of the transition.
- **To**: the next step, where the flow goes.

**Action**: allows creating a custom script to perform specific actions.

When you create an outcoming transition, Soffid creates the proper incoming transition.

#### Example

Delete additional attribute

```
userName = executionContext.getVariable("userName");
attribute = serviceLocator.getUserService().findDataByUserAndCode(userName, "country");
if (attribute != null) {
```
serviceLocator.getAdditionalDataService().delete(attribute);

}

## <span id="page-16-0"></span>Mail

## Definition

This step allows you to configure the necessary parameters to send ar reaches this point. That mail will be an informative mail, and the rece action from the mail.

To send mail, you will need to configure mail server paramSeotfefied. You [parameters](https://bookstack.soffid.com/books/soffid-3-reference-guide/page/soffid-parameters) pagremore information.

## Steps Tabs

### Task details

When you select the Mail Step type, you could configure the mail infor recipients of that information.

- $\bullet$  Identities(s) ser, group, role, or email which is the recipient.
- · Email address (eSse)t one or more valid email addresses.
- SubjectSubject of the mail.
- Email messag bessage of the mail.

### Incoming transitions

The Incoming transitions tab displays the previous steps where the flo create a process from a template or from scratch default incoming tran allowed to customize the default setup, add new transitions, or delete

- From the previous step, where the flow comes. Allows you to select comes from.
- . Incoming transition ief name to identify the transition. That is the n the form will show to the final user.
- To: current step.
- Action allows creating a custom script to perform specific actions.

When you create an incoming transition, Soffid creates the proper out

#### Example

Get the selected user, first name, and operation from the previous ste

executionContext.setVariable("testOperation", "CHECK");

### Outgoing transitions

The Outcoming transition tab displays the next steps where the flow c When you create a process from a template or from scratch default out defined. It is allowed to customize the default setup, add new transitions,

- From current step.
- . Incoming transition ame of the transition.
- To: the next step, where the flow goes.
- Action allows creating a custom script to perform specific actions.

When you create an outcoming transition, Soffid creates the proper in

#### Example

Get the account list associated with a user to perform some actions:

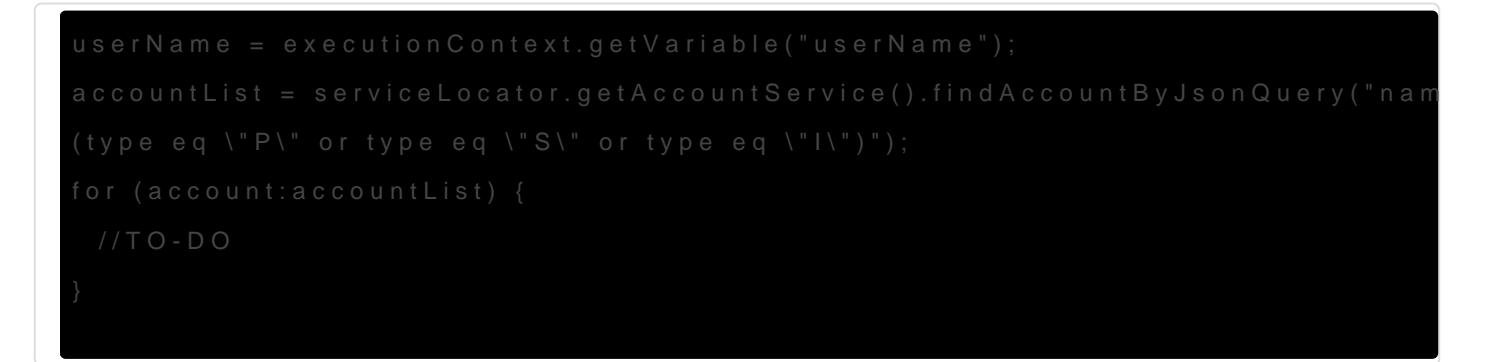

[\\* https://es.wikipedia.org/wiki/Expre](https://es.wikipedia.org/wiki/Expression_Language)ssion\_Language

## <span id="page-18-0"></span>Fork

## Definition

This step is used to divide the workflow into two or more paths that will run in parallel, allowing multiple activities to run simultaneously.

 $| == == >$  path  $1 == == == \$ 

 $Fork == == == \qquad \qquad == > \text{Join}$ 

 $\left| \right| = \left| = \right|$   $= \left| = \right|$   $\left| = \right|$ 

## Steps Tabs

## Task details

This process type does not have task details for the fork step.

### Incoming transitions

The Incoming transitions tab displays the previous steps where the flow comes from. When you create a process from a template or from scratch default incoming transitions are defined. It is allowed to customize the default setup, add new transitions, or delete transitions.

- **From**: the previous step, where the flow comes. Allows you to select where the workflow comes from.
- **Incoming transition**: brief name to identify the transition. That is the name of the action the form will show to the final user.
- **To**: current step.
- **Action**: allows creating a custom script to perform specific actions.

When you create an incoming transition, Soffid creates the proper outcoming transition.

#### Example

To scroll through the list of values to perform some operations.

```
userName = executionContext.getVariable("userName");
requester = executionContext.getVariable("requester");
requesterName = executionContext.getVariable("requesterName");
grants = executionContext.getVariable("grants");
for (roleRequestInfo:grants) {
  // TO-DO
}
```
### Outgoing transitions

The Outcoming transition tab displays the next steps where the flow can go from the current step. When you create a process from a template or from scratch default outcoming transitions are defined. It is allowed to customize the default setup, add new transitions, or delete transitions.

- **From**: current step.
- **Outgoing transition**: name of the transition. It is a required field, you must comply it to the workflow run properly.
- **To**: the next step, where the flow goes.
- **Action**: allows creating a custom script to perform specific actions.

When you create an outcoming transition, Soffid creates the proper incoming transition.

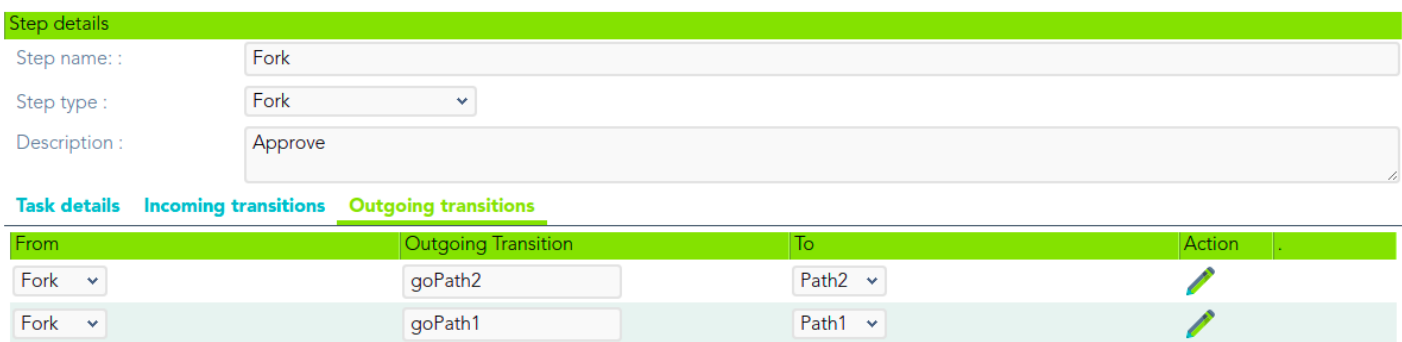

#### Example

Scroll through the list of roles and the list of grant hierarchies to execute some actions.

```
userName = executionContext.getVariable("userName");
roleList = serviceLocator.getApplicationService().findRolesByUserName(userName);
for (role:roleList) {
 //TO-DO
}
user = serviceLocator.getUserService().findUserByUserName(userName);
roleGrantList = serviceLocator.getApplicationService().findRoleGrantHierarchyByUser(user.id);
for (roleGrant:roleGrantList) {
 //TO-DO
}
```
## <span id="page-21-0"></span>Join

## Definition

This step is used to combine two or more parallel paths into one path.

## Steps Tabs

## Task details

This process type does not have task details for the fork step.

## Incoming transitions

The Incoming transitions tab displays the previous steps where the flow comes from. When you create a process from a template or from scratch default incoming transitions are defined. It is allowed to customize the default setup, add new transitions, or delete transitions.

To join some paths will be mandatory to add the incoming transitions from those forks.

- **From**: the previous step, where the flow comes. Allows you to select where the workflow comes from.
- **Incoming transition**: brief name to identify the transition. That is the name of the action the form will show to the final user.
- **To**: current step.
- **Action**: allows creating a custom script to perform specific actions.

When you create an incoming transition, Soffid creates the proper outcoming transition.

#### [Example](https://bookstack.soffid.com/uploads/images/gallery/2021-06/image-1623748784180.png)

Delete additional attribute

### Outgoing transitions

The Outcoming transition tab displays the next steps where the flow c When you create a process from a template or from scratch default out defined. It is allowed to customize the default setup, add new transitions

- From current step.
- $\bullet$  Incoming transition ame of the transition.
- To: the next step, where the flow goes.
- Action: allows creating a custom script to perform specific actions.

When you create an outcoming transition, Soffid creates the proper in

#### Example

Scroll through the list of roles to execute some actions.

```
userName = executionContext.getVariable("userName");
roleList = serviceLocator.getApplicationService().findRolesByUserName(userName);
for (role:roleList) {
 //TO-DO
}
```
## <span id="page-24-0"></span>End

## **Description**

The end step finalizes the process. It is the last step of the workflow.

## Steps Tabs

## Task details

This process type does not have task details for the start step.

## Incoming transitions

The Incoming transitions tab displays the previous steps where the flow comes from. When you create a process from a template or from scratch default incoming transitions are defined. It is allowed to customize the default setup, add new transitions, or delete transitions.

- **From**: the previous step, where the flow comes. Allows you to select where the workflow comes from.
- **Incoming transition**: brief name to identify the transition. That is the name of the action the form will show to the final user.
- **To**: current step.
- **Action**: allows creating a custom script to perform specific actions.

When you create an incoming transition, Soffid creates the proper outcoming transition.

#### Example

To scroll through the list of values to perform some operations.

```
userName = executionContext.getVariable("userName");
requester = executionContext.getVariable("requester");
requesterName = executionContext.getVariable("requesterName");
grants = executionContext.getVariable("grants");
```

```
for (roleRequestInfo:grants) {
  // TO-DO
}
```
#### Example

If the user's country is Spain, it will delete all the groups to which the user belongs:

```
userName = executionContext.getVariable("userName");
user = serviceLocator.getUserService().findUserByUserName(userName);
country = user.getAttributes().get("country");
groups = serviceLocator.getGroupService().findUsersGroupByUserName(userName);
if (country.equals("ES")) {
	for (groupUser: groups) {
		serviceLocator.getGroupService().removeGroupFormUser(userName, groupUser.group);
\Box}
```
## Outgoing transitions

This step does not have outgoing transitions. It is the last step of the workflow.